# **BAB IV**

# **DESKRIPSI PEKERJAAN**

Berdasarkan hasil survey dan wawancara yang penulis lakukan pada saat kerja praktek selama 1 bulan di SMA Antartika Sidoarjo, penulis menemukan beberapa permasalahan :

1. Dalam proses Penerimaan Siswa Baru harus melakukan proses pendaftaran manual dengan dating langsung ke sekolah untuk mencari informasi syarat yang di butuhkan untuk mendaftar lalu mengambil formulir pendaftaran yang akan menghabiskan waktu dan biaya baik dari calon pendaftar maupun pihak panitia pendaftaran siswa baru. N S T I T U T B I S N I S 2. Dalam pembuatan laporan penerimaan siswa baru, bagian panitia pendaftaran mengisi laporan pendaftaran secara manual.

Penerimaan siswa baru secara manual menyebabkan banyak arsip sehingga terjadi pemborosan dana belanja sekolah dan kemungkinan terjadi human error. Dalam kerja praktek ini penulis berusaha menemukan permasalahan yang ada dan mempelajari serta mengatasi masalah tersebut. Untuk mengatasi masalah tersebut diperlukan langkah- langkah sebagai berikut :

- 1. Menganalisa Permasalahan.
- 2. Merancang Aplikasi.
- 3. Mendesain Aplikasi.
- 4. Mengimplementasikan Aplikasi.
- 5. Pembahasan terhadap Implementasi Aplikasi.

Pada langkah–langkah tersebut diatas ditunjukan untuk dapat menemukan solusi pada permasalahan proses penerimaan siswa baru, untuk lebih jelasnya dapat dijelaskan pada sub bab dibawah ini.

# **4.1 Menganalisa Permasalahan**

Dalam pengembangan teknologi informasi ini dibutuhkan analisa dan perancangan sistem pengolah data. Sistem pengolah data tersebut diharapkan mampu mendata semua siswa baru yang ada di sma tersebut.

Aplikasi yang diperlukan oleh SMA Antartika Sidoarjo adalah sebuah aplikasi yang dapat menangani dan memenuhi semua proses yang ada secara terkomputerisasi sehingga/setiap kebutuhan akan informasi dapat dilakukan secara mudah, cepat, tepat, dan akurat. Hal tersebut di atas sangat rentan akan kehilangan data karena data siswa baru hanya disimpan dalam secarik kertas. penggunaan kertas itu akan menambah biaya pengeluaran operasional yang cukup banyak. Maka dengan adanya sistem informasi pendaftaran siswa baru yang dibuat diharapkan dapat membantu pihak SMA Antartika Sidoarjo dalam proses:

- 1. Master, yang meliputi: Agama, jurusan, pekerjaan, pendidikan, dan tingkat prestasi
- 2. Transaksi, yang meliputi :pendaftaran siswa baru
- 3. Pembuatan laporan, yang meliputi: laporan Siswa Baru

#### **4.2 Merancang Aplikasi**

Perancangan aplikasi dimaksudkan untuk membantu menyelesaikan masalah pada sistem yang sedang berjalan saat ini sehingga dapat menjadi lebih baik dengan adanya sistem terkomputerisasi. Dalam merancang sistem yang baik, kita harus melalui tahap-tahap perancangan sistem. Tahap-tahap perancangan sistem adalah meliputi: pembuatan sistem flow, Diagram Konteks, DFD, ERD, dan rancangan desain I/O (Input/ Output).

#### **4.2.1 Sistem Flow**

# **a. Sistem Flow Proses Pendaftaran Siswa Baru**

Proses dimulai dari calon siswa melakukan input segala data pribadi lalu sistem memasukan data kedalam database pendaftaran. Kemudian setelah **BISNIS** pengumuman daftar siswa dikeluarkan... INFORMATIKA SURABAYA

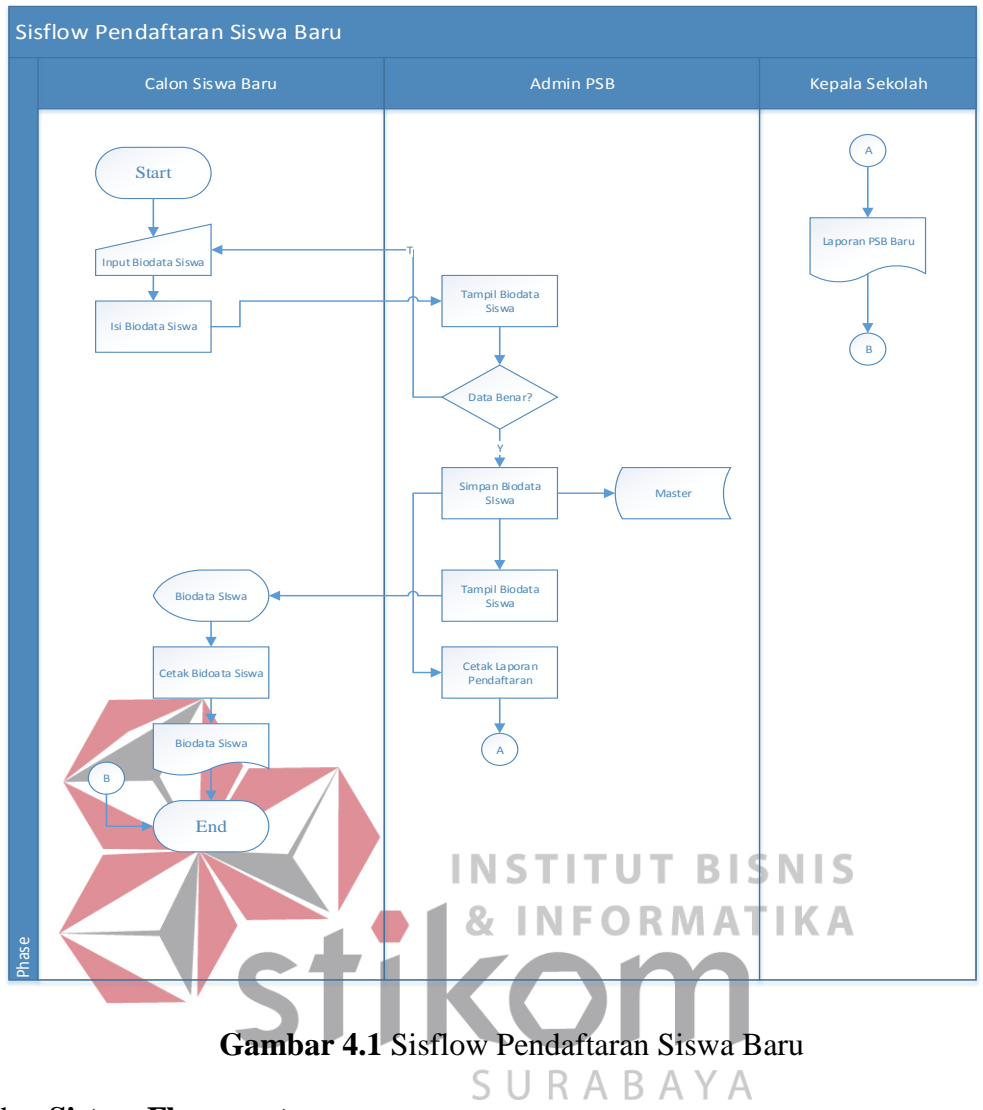

# b. **Sistem Flow master**

Proses ini dilakukan untuk pengisian data dari transaksi pendaftaran siswa baru. Terdapat 5 buah master yaitu agama, jurusan, pekerjaan, pendidikan dan tingkat prestasi. Untuk lebih lengkapnya terdapat pada gambar dibawah ini.

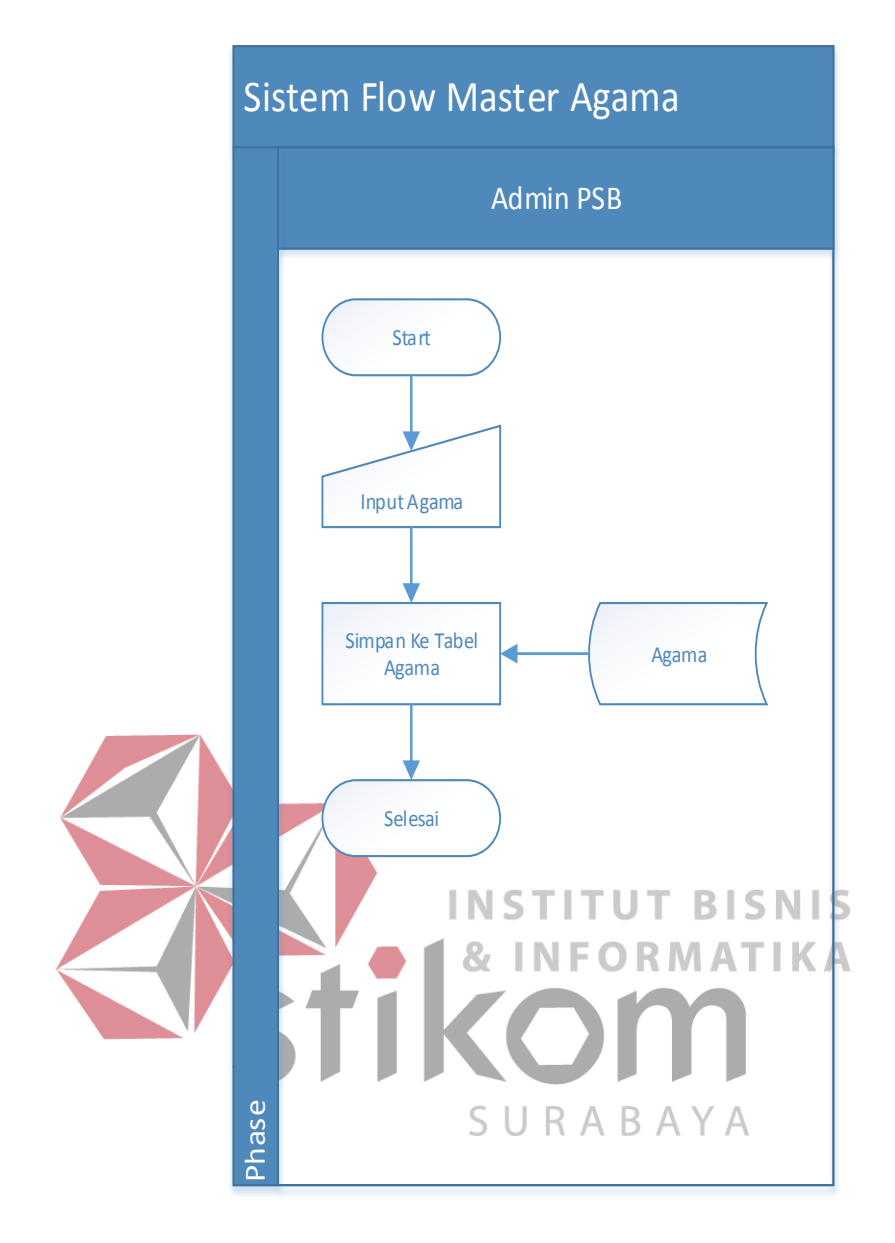

**Gambar 4.2** Sistem Flow Master Agama

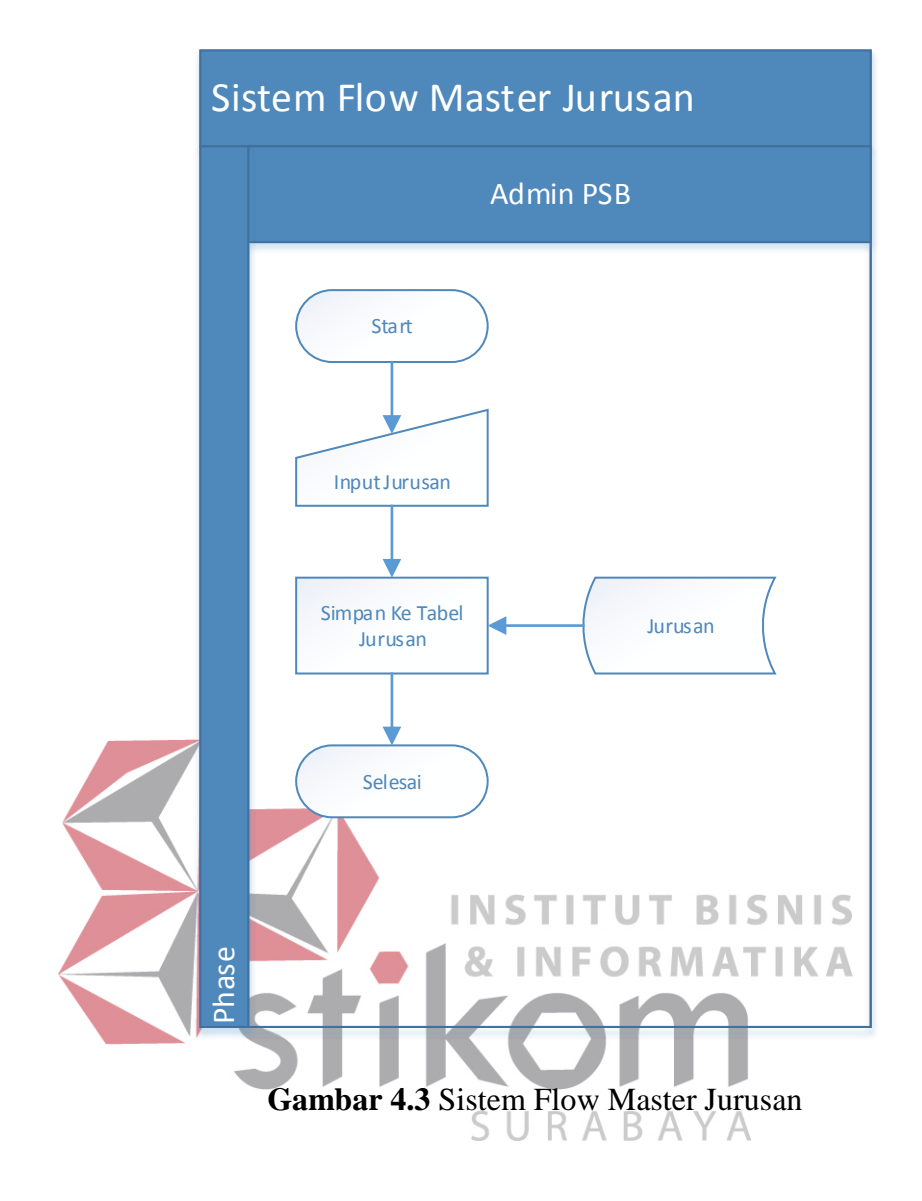

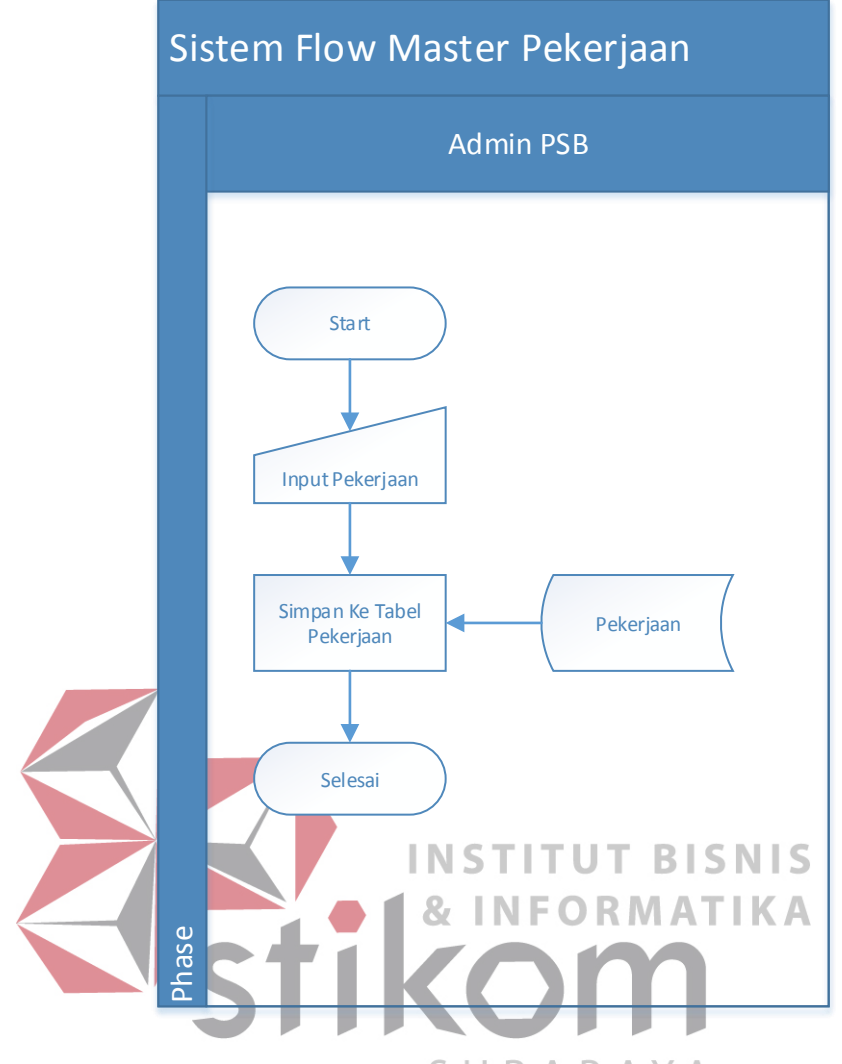

**Gambar 4.4** Sistem Flow Master Pekerjaan

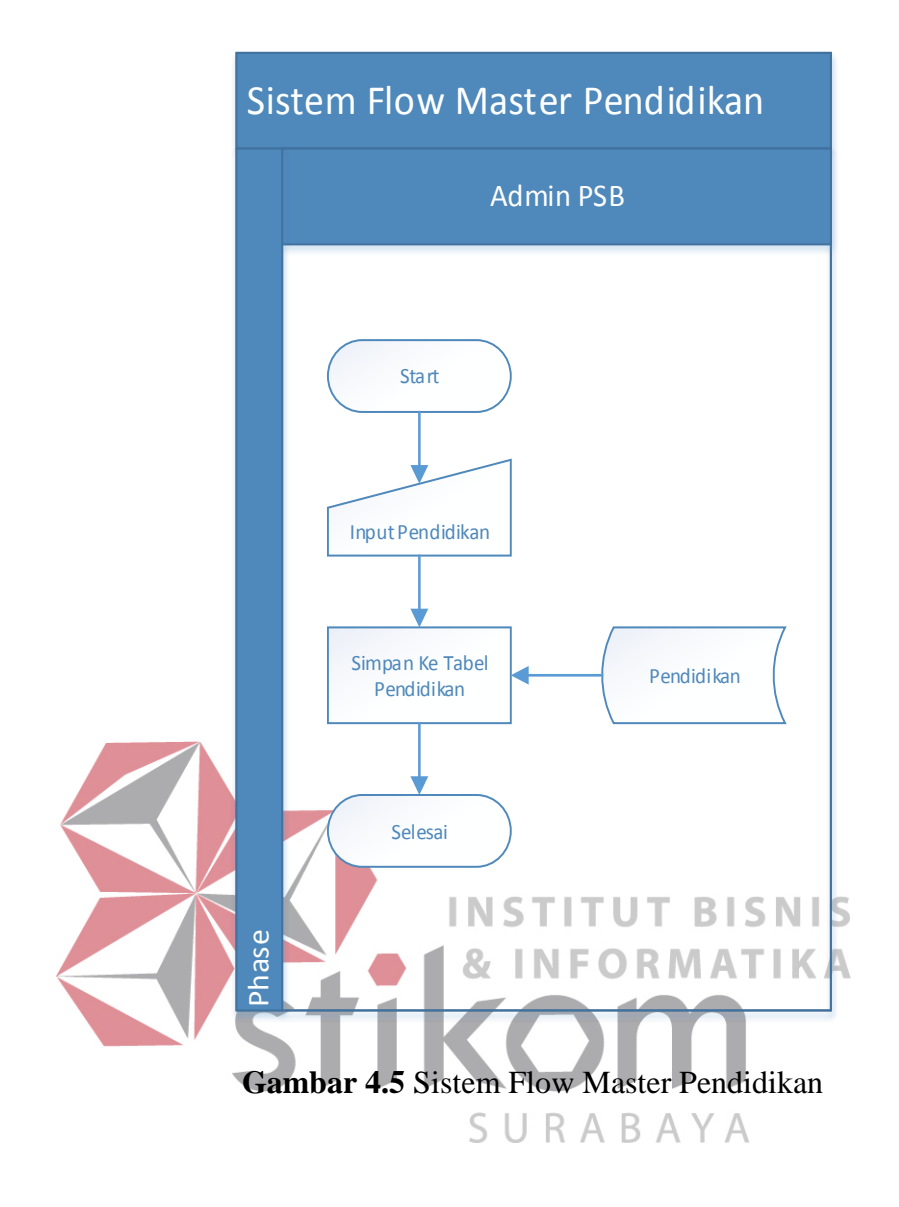

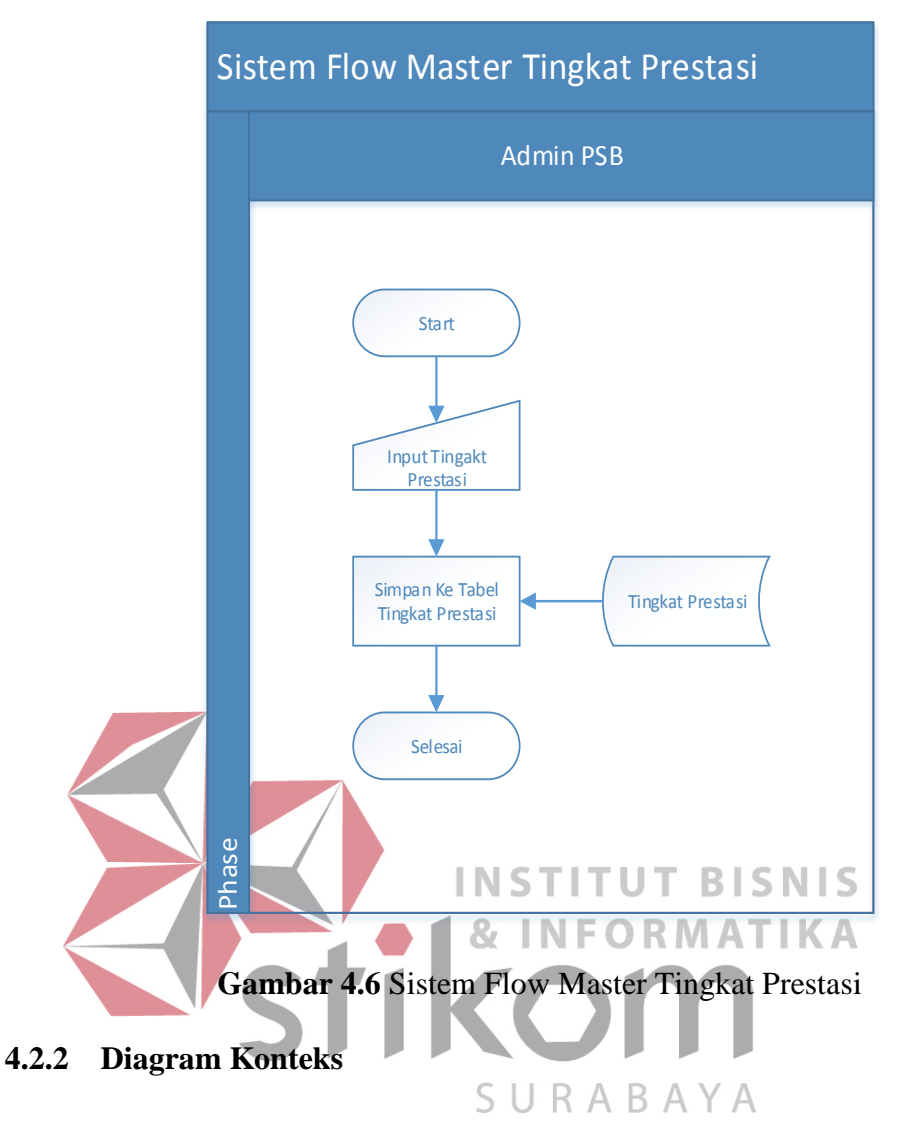

Context diagram menggambarkan asal data dan menunjukkan aliran dari data tersebut. Context diagram sistem informasi penjualan terdiri dari 3 eksternal entity yaitu Calon Siswa, Kepala Sekolah dan admin psb. Untuk lebih jelasnya dapat dilihat pada Gambar 4.7.

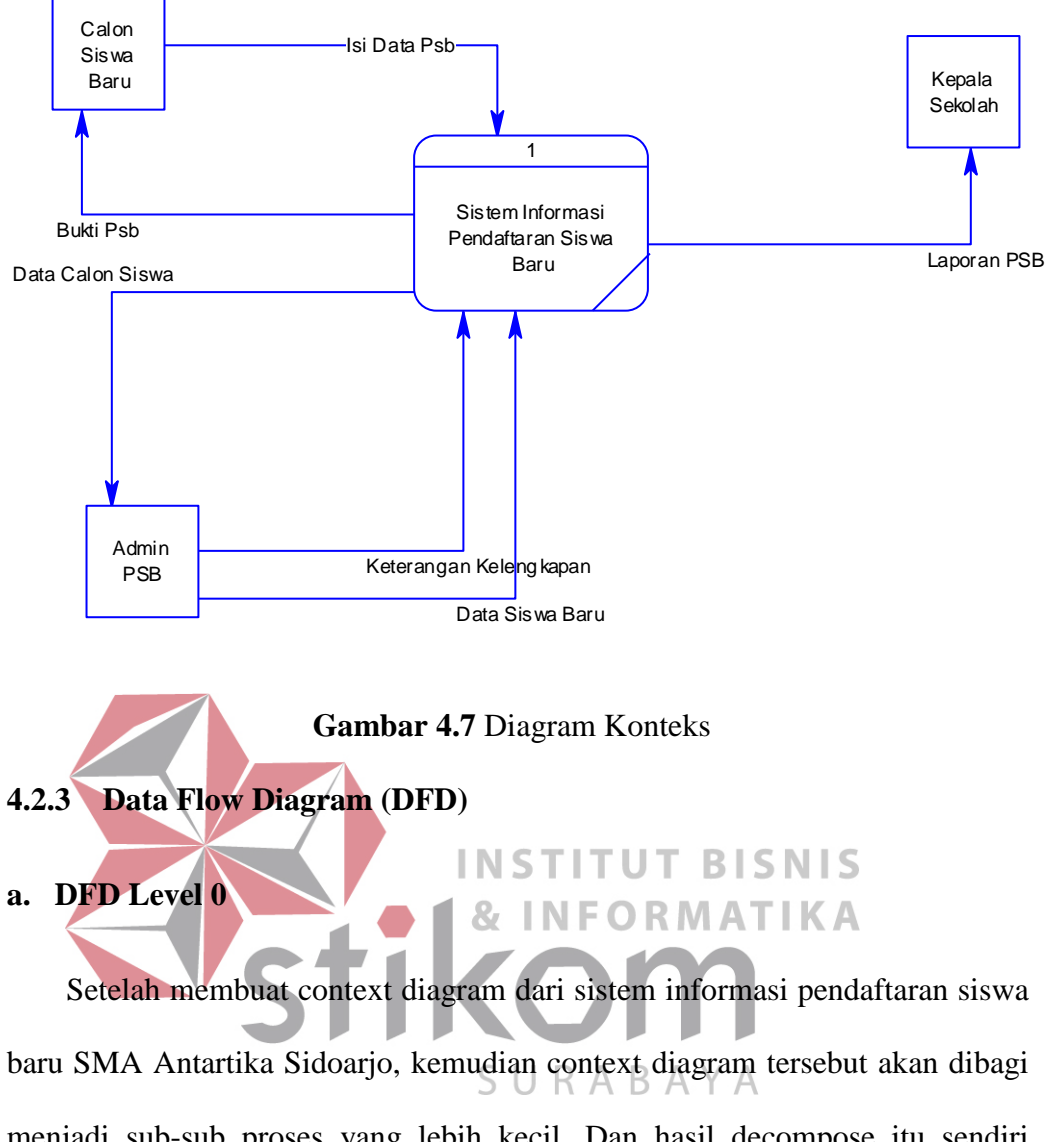

menjadi sub-sub proses yang lebih kecil. Dan hasil decompose itu sendiri disebut DFD Level 0, dan DFD Level 0 itu sendiri terdiri dari dua proses utama, tiga external entity dan satu data store yang semuanya itu saling berkaitan. satu proses utama itu juga dapat dibagi menjadi sub-sub proses yang lebih kecil, dan sub-sub proses yang kecil itu sendiri masih saling berkaitan antara yang satu sama yang lain. Tak terkecuali dengan external entity dan data store yang ada. Untuk lebih jelasnya, dapat dilihat pada Gambar 4.8.

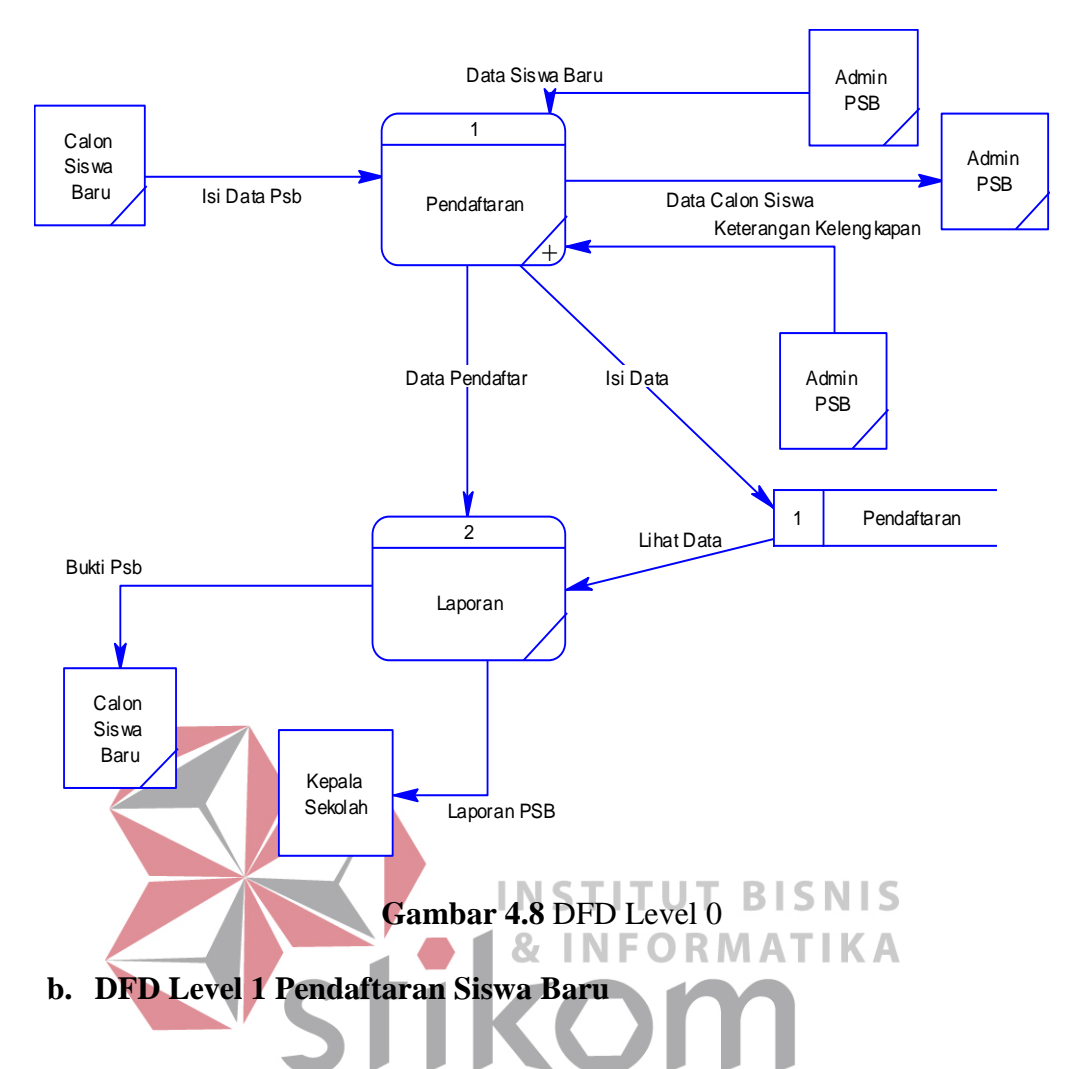

Pada DFD Level 1 proses Pendaftaran Siswa Baru terdapat 3 sub proses, R.  $\overline{A}$ B  $\forall$ yaitu pengisian data, penentuan siswa diterima dan tampilkan siswa diterima. Pertama calon siswa mengisi data pendaftaran siswa baru kemudian data tersebut disimpan kedalam tabel pendaftaran. Kedua admin psb ditampilkan data calon siswa baru dari sistem kemudian admin psb menyeleksi siswa baru yang akan diterima. Proses terakhir sistem akan menampilkan data siswa baru yang diterima.

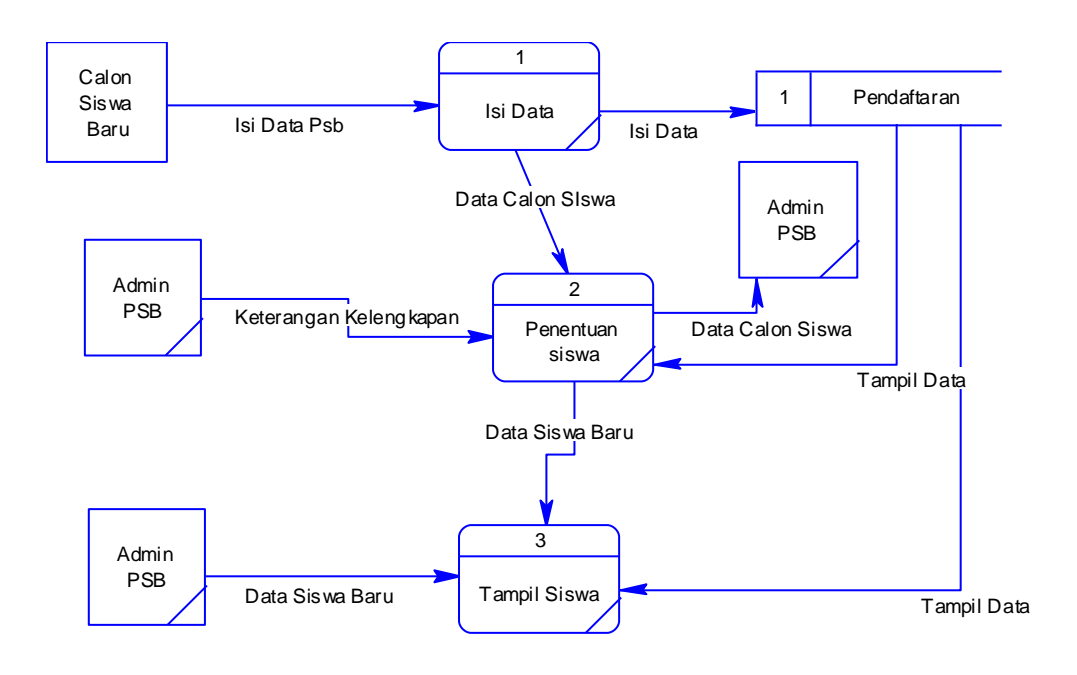

**Gambar 4.9** DFD Level 1 Pendaftaran Siswa Baru

# **4.2.4 Entity Relational Diagram (ERD)**

Entity Relational Diagram menggambarkan hubungan data dari tabel satu ke tabel yang lain. Berikut ini Entity Reational Diagram dari Sistem Informasi Pendaftaran Siswa Baru pada SMA Antartika Sidoarjo. A

# **a. Conceptual Data Model (CDM)**

Berikut ini adalah Conceptual Data Model (CDM) dari Sistem Informasi Pendaftaran Siswa Baru pada SMA Antartika Sidoarjo.

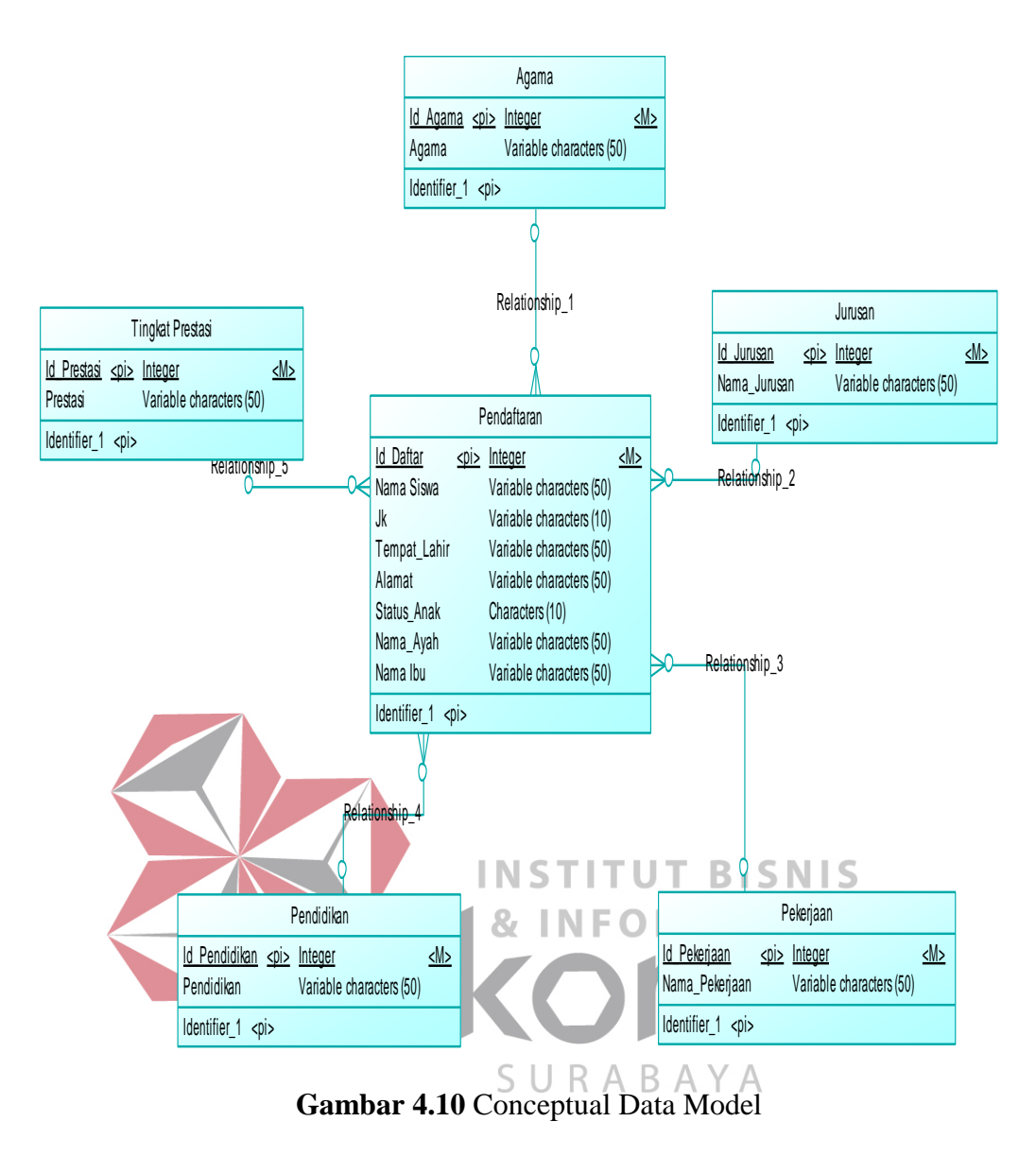

#### **b. Physical Data Model (PDM)**

Berikut ini adalah Physical Data Model (PDM) dari Sistem Informasi Pendaftaran Siswa Baru pada SMA Antartika Sidoarjo.

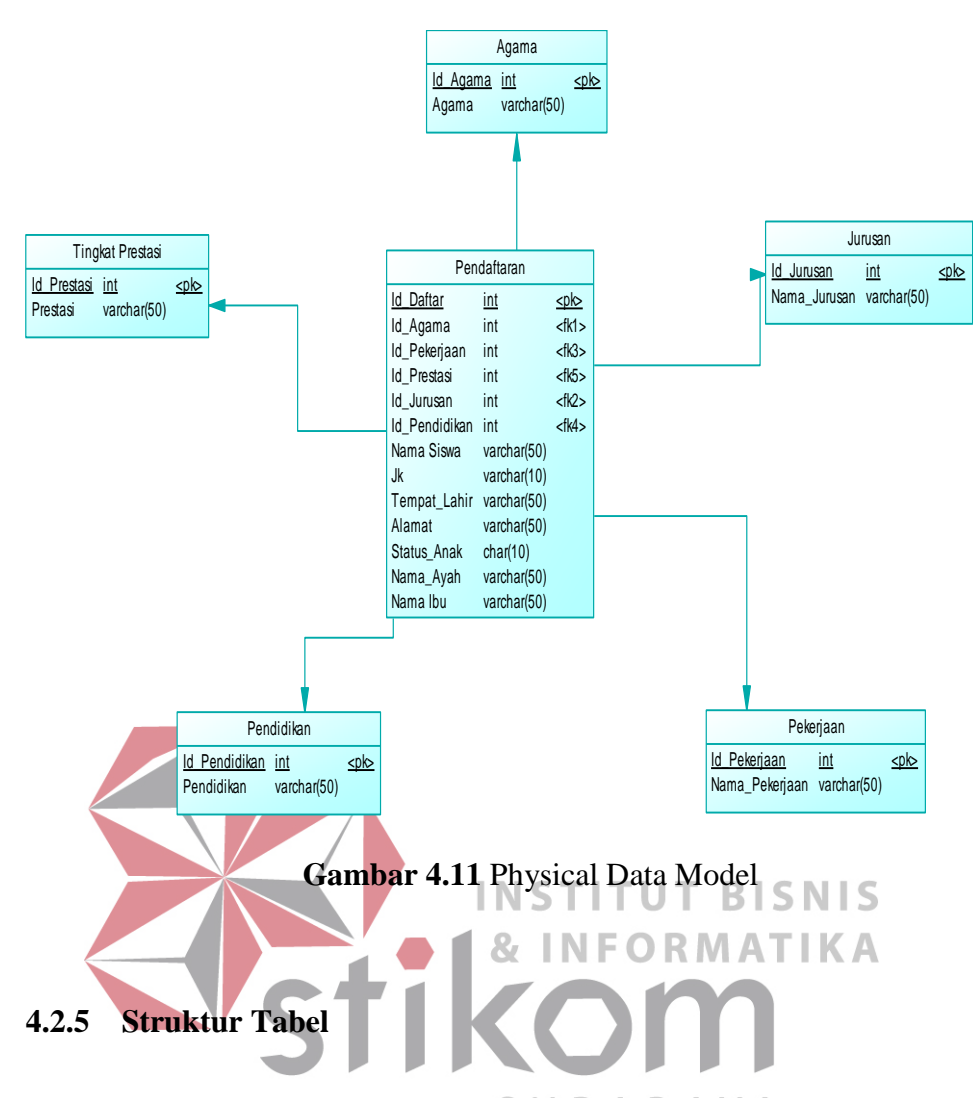

Dari hasil generate ERD di atas dapat dibuat database sebagai berikut:

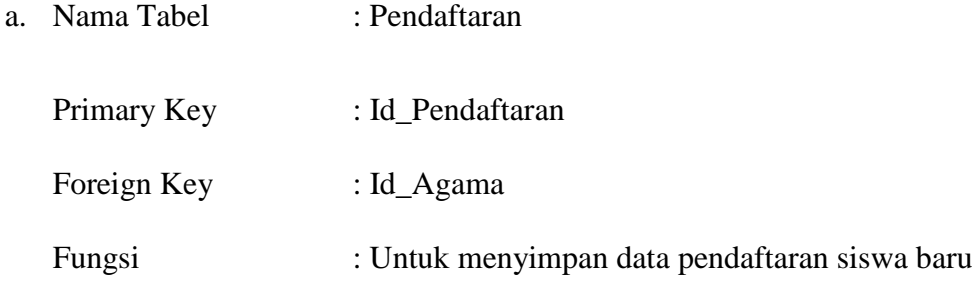

## **Tabel 4.1** Pendaftaran Siswa Baru

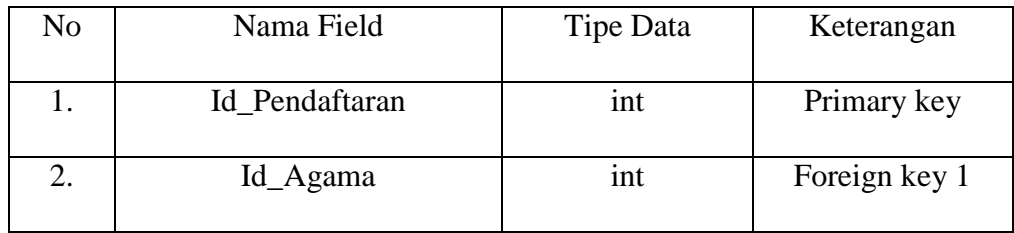

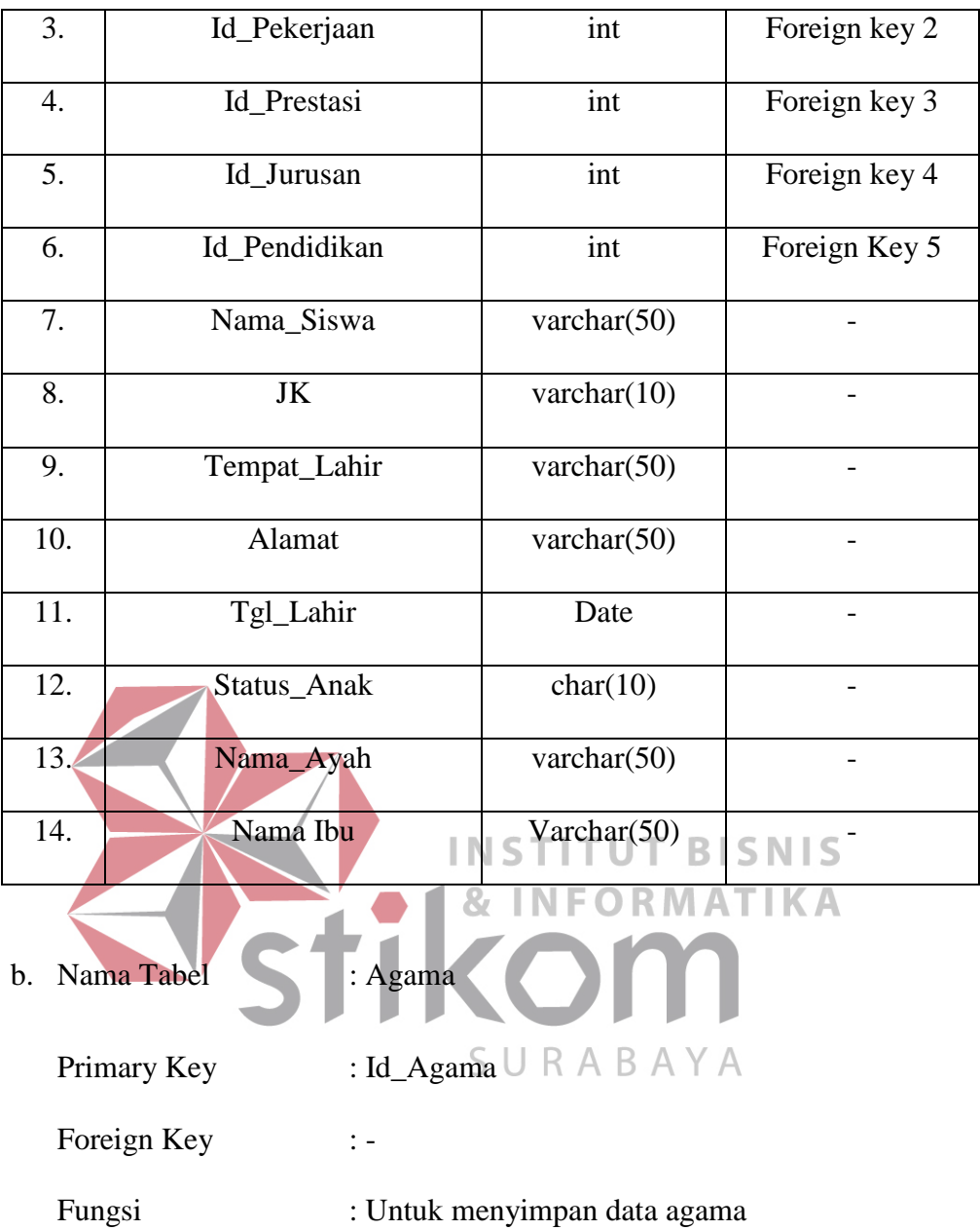

# **Tabel 4.2** Master Agama

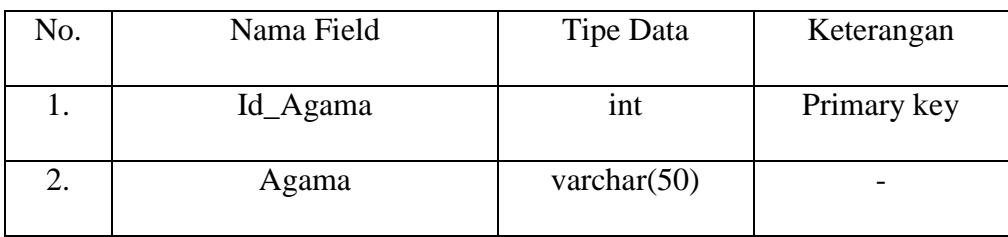

c. Nama Tabel : Jurusan Primary Key : Id\_Jurusan Foreign Key : -

Fungsi : Untuk menyimpan data jurusan

# **Tabel 4.3** Master Jurusan

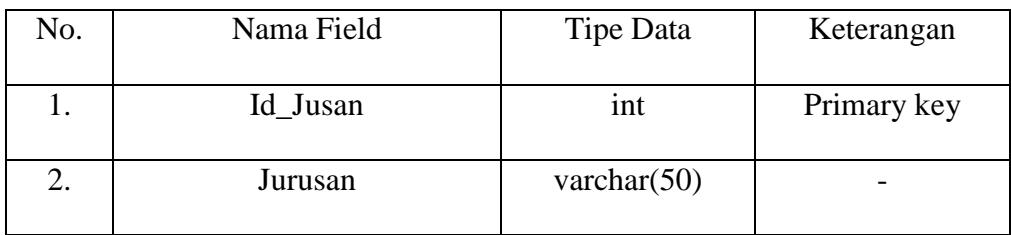

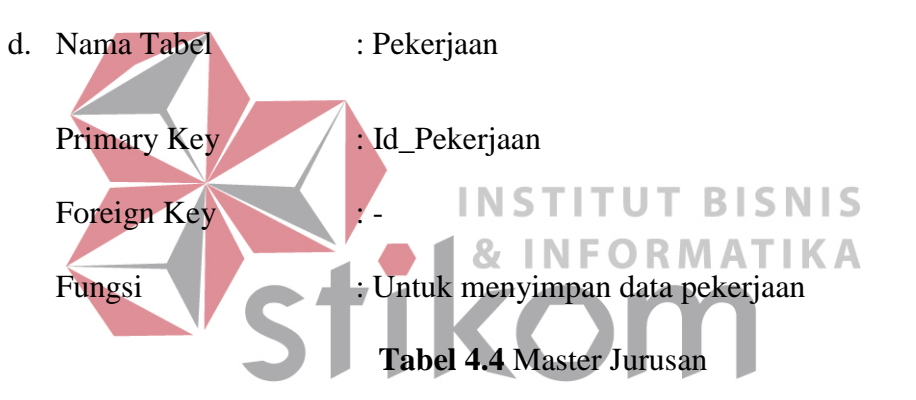

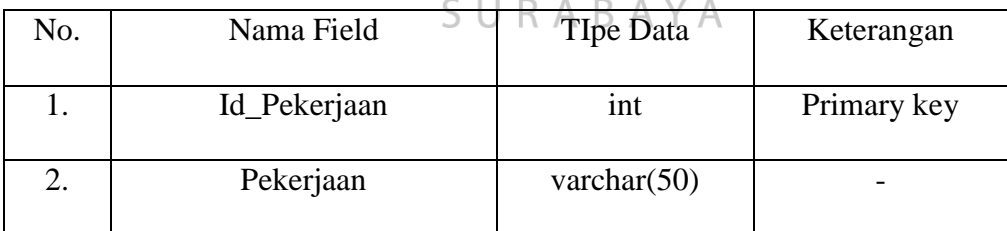

- e. Nama Tabel : Pendidikan
	-
	- Primary Key : Id\_Pendidikan Foreign Key : -Fungsi : Untuk menyimpan data pendidikan

| No. | Nama Field    | Tipe Data      | Keterangan  |
|-----|---------------|----------------|-------------|
|     | Id Pendidikan | int            | Primary key |
|     | Pendidikan    | varchar $(50)$ | -           |

**Tabel 4.5** Master Pendidikan

f. Nama Tabel : Tingkat Prestasi

Primary Key : Id\_Prestasi

Foreign Key : -

Fungsi : Untuk menyimpan data prestasi

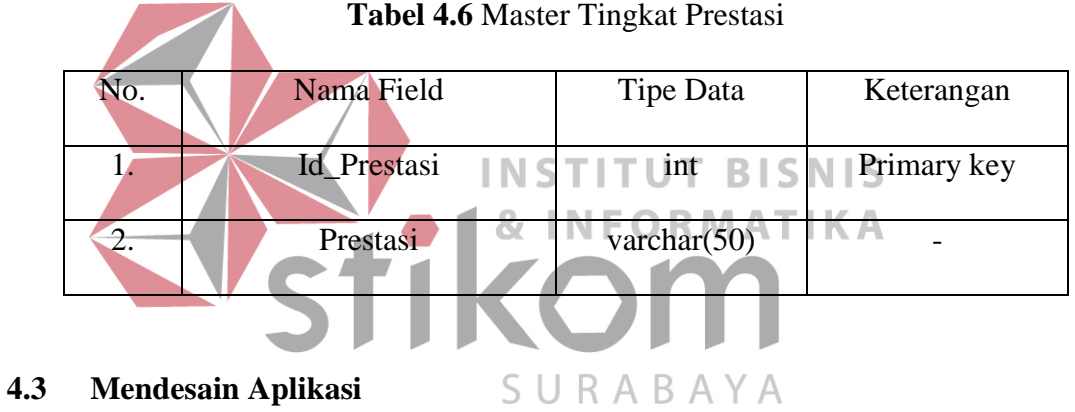

# **a. Kebutuhan Sistem**

Perangkat lunak miimal yang harus sudah terpasang ke dalam sistem komputer adalah :

- 1. XAMPP
- 2. Sistem Operasi Windows 7 Professional
- 3. Notepad ++

#### **b. Kebutuhan Software**

Perangkat keras yang dibutuhkan untuk menjalankan aplikasi ini adalah komputer dengan spesifikasi sebagai berikut :

- 1. Prosessor Intel Core 2 Duo Minimal 2.00 Ghz
- 2. Memory minimal 2.00 Gb
- 3. Harddisk minimal 40 Gb
- 4. VGA on Board
- 5. Keyboard + Mouse
- 6. Monitor LCD

# **c. Desain Input Output(I/O)**

Desain input output dibuat sebelum membuat interface yang sesungguhnya. Desain ini dapat digunakan sebagai bahan dasar perancangan interface dari program yang sesuai dengan kebutuhan user. Apabila desain ini sudah cukup user friendly dengan user maka selanjutnya dapat dibuat desain interface programnya sehingga apabila program digunakan, user akan menemukan kemudahan dalam menggunakan program ini. Namun apabila desain yang dibuat kurang diminati oleh user maka desain dapat diubah sebelum bertindak pada pembuatan program. Dalam aplikasi ini terdapat beberapa desain input dan output, yaitu:

- 1. Desain Form Menu Home
- 2. Desain Form Menu Jadwal
- 3. Desain Form Menu PSB

Untuk lebih jelasnya desain input output akan ditampilkan sebagai berikut:

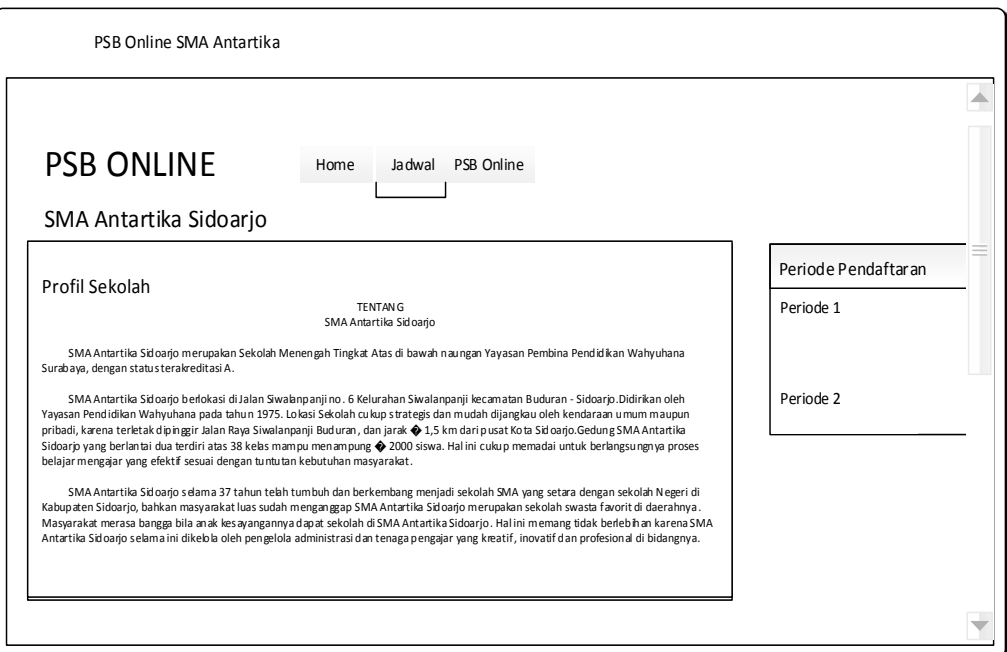

# **Gambar 4.12** Desain IO Menu Home PSB Online SMA Antartika A PSB ONLINE Home Jadwal PSB Online SMA Antartika Sidoarjo Periode Pendaftaran Jadwal Kegiatan PPDB Tahun 2016 Periode 1 ---------------------------------------------------------------------------------------------------- No Kegiatan Tanggal Waktu Lokasi Periode 2

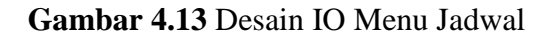

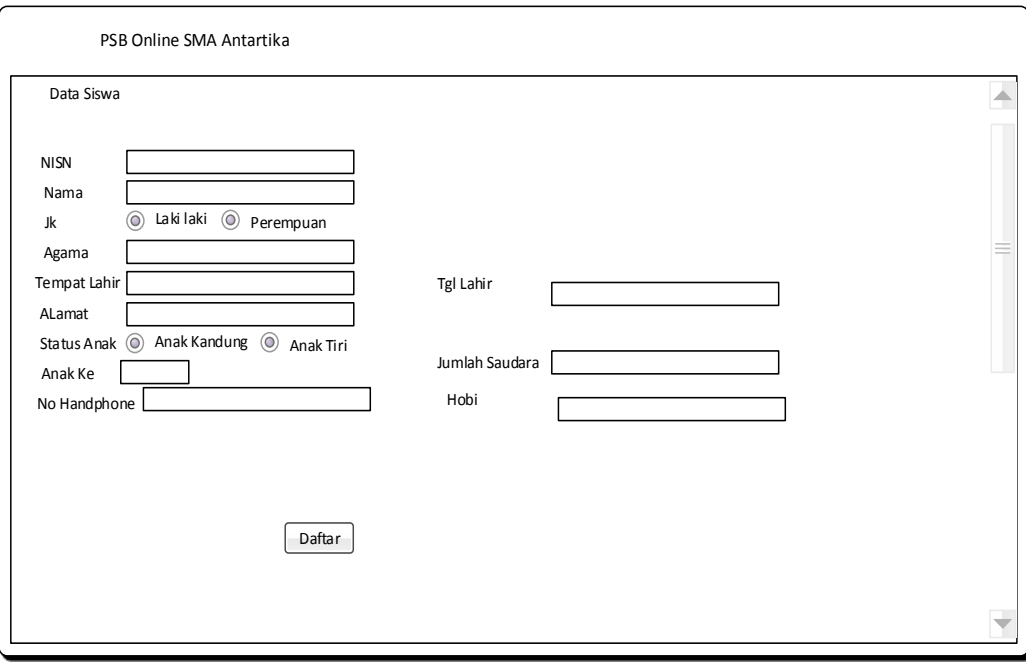

**Gambar 4.14** Desain IO Menu PSB

#### **SNIS** I N S **4.4 Mengimplementasikan Aplikasi IKA**

Implementasi bertujuan untuk mengetahui bagaimana suatu program atau aplikasi berjalan sesuai dengan yang ditentukan. Dalam tahap ini akan menjelaskan jalannya sistem mulai dari awal sampai dengan akhir disertai dengan gambar Graphical Unit Interface (GUI).

# **a. Form Halaman Utama**

Form halaman utama digunakan untuk mengetahui sejarah sekolah SMA Antartika dimulai dari sekolah itu berdiri sampai lokasi SMA Antartika Sidoarjo. Untuk lebih jelasnya bias dilihat pada gambar 4.15

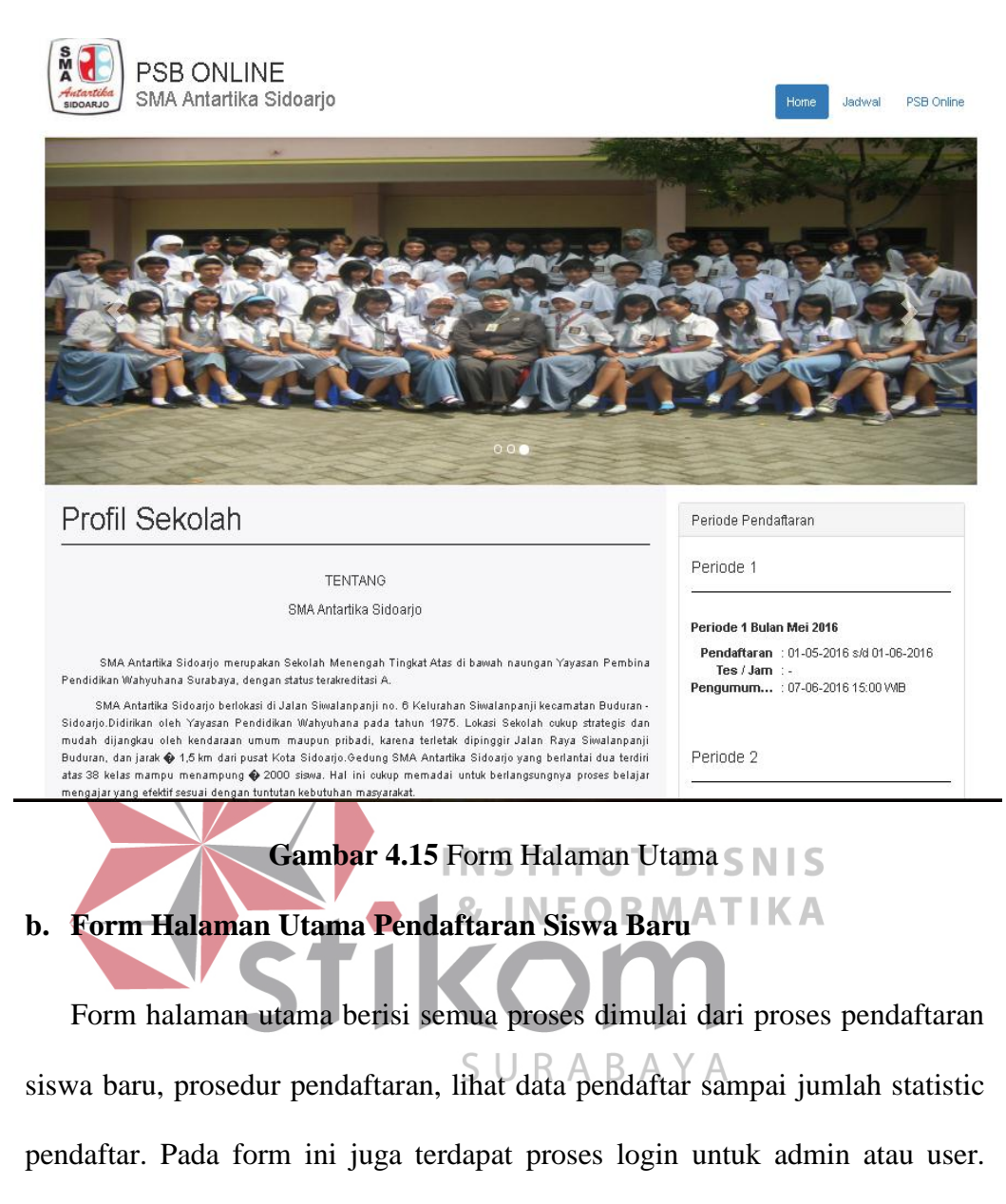

Untuk lebih jelasnya bias dilihat di gambar 4.16.

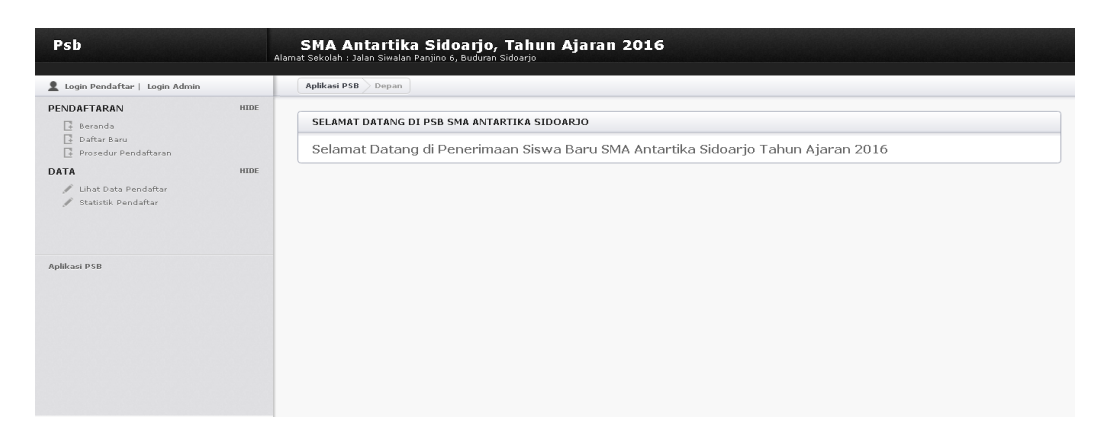

**Gambar 4.16** Form Halaman Utama Pendaftaran Siswa Baru

**c.** Form Login Admin dan User

Form ini digunakan untuk masuk kedalam aplikasi pendaftaran siswa baru baik admin maupun user.

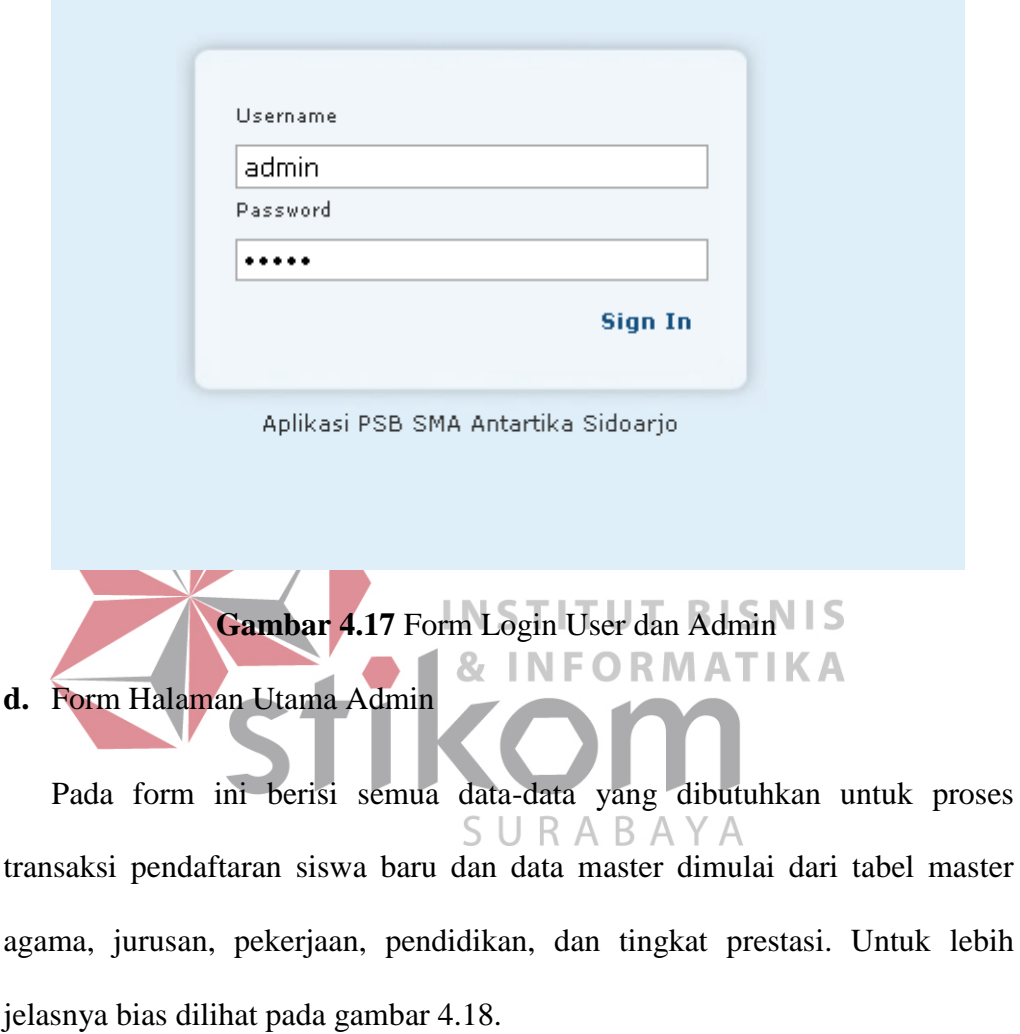

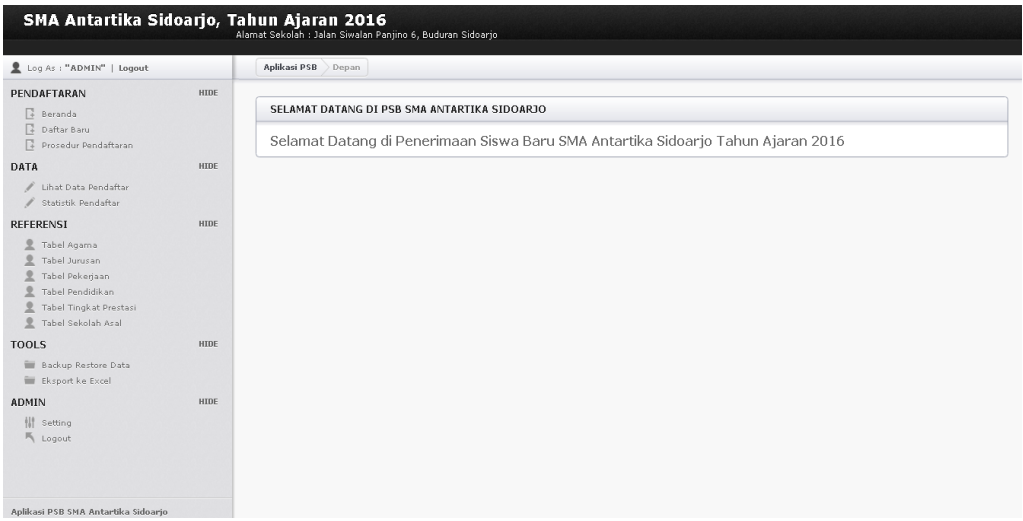

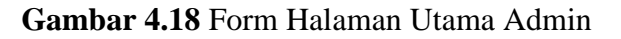

#### **e.** Form Pendaftaran

Pada form ini calon siswa harus menginputkan biodata diri dari data siswa, data orang tua, data sekolah asal, data nilai dan pilihan jurusan dan data prestasi yang pernah di capai. Untuk lebih detailnya bisa dilihat pada gambar  $\mathbf{z}$ 4.19 dan 4.20.  $\triangle$  Log As: "ADMIN" | Logout asi PSB PENDAFTARAN **HIDE** DATA SISWA | TAMBAH DATA  $\begin{tabular}{|c|} \hline \multicolumn{1}{|c|}{3} \end{tabular} \begin{tabular}{|c|} \hline \multicolumn{1}{|c|}{3} \end{tabular} \begin{tabular}{|c|} \hline \multicolumn{1}{|c|}{4} \end{tabular} \begin{tabular}{|c|} \hline \multicolumn{1}{|c|}{5} \end{tabular} \begin{tabular}{|c|} \hline \multicolumn{1}{|c|}{5} \end{tabular} \begin{tabular}{|c|} \hline \multicolumn{1}{|c|}{5} \end{tabular} \begin{tabular}{|c|} \hline \multicolumn{1}{|c|}{5} \end$ **NISN**  $98474772$  $\boxed{\text{Brian}}$ Nama DATA HIDE | Brian<br>| Galici | Sakiri, Aki | © Perempuan<br>| Talam | Talam | Y<br>| Talam | Manukan | Jalam | Manukan | Jalam | Manukan | Jalam | Manukan | Jalam | Manukan | Jalam | Jalam | Ja .<br>Jenis Kelamir Lihat Data Pendafta<br>// Statistik Pendaftar .<br>Agama .<br>Tempat Lahir REFERENSI HIDE **EFEKEINSI**<br>
2 Tabel Agama<br>
2 Tabel Durusan<br>
2 Tabel Pendidikan<br>
2 Tabel Tingkat Presta<br>
2 Tabel Sekolah Asal .<br>Alamat Status Anak  $\overline{\textcolor{blue}{\bullet}}$  Anak Kandung  $\overline{\textcolor{blue}{\bullet}}$  Anak Tiri Anak Ke  $\sqrt{3}$ Jumlah Saudara  $\frac{3}{085746577389}$ .<br>Nomor Handphone Hobi TOOLS  $HIDE$ DATA ORANG TUA **Executive Section**<br>
Exercise Excel  $\begin{tabular}{|l|l|} \hline \multicolumn{3}{|l|}{Soinrah} \\\hline \hline \multicolumn{3}{|l|}{SMA/SIMK/MAN & $\tau$} \\\hline \hline \begin{tabular}{|l|l|} \hline RTT (Ibu Rumah Tangga) & $\tau$ \\\hline \multicolumn{3}{|l|}{098485353} \\\hline \end{tabular} \end{tabular}$ .<br>Nama Ayah  $\begin{array}{|l|} \hline \texttt{Masdiki} & \\\hline \texttt{SMA/SMK/MAN }\star \\ \hline \end{array}$ .<br>Nama Ibu --------------<br>Pendidikan Ayah<br>Pekerjaan Ayah Pendidikan Ibu<br>Pekerjaan Ibu **ADMIN** HIDE Extra System System Press Party Control Control Control Control Control Control Control Control Control Control Control Control Control Control Control Control Control Control Control Control Control Control Control Contro  $\begin{tabular}{l} $\|\|\> \circ \> \circ \> \text{etting} \>\> \\ $\|\> \circ \> \> \text{Logout} \end{tabular}$ Penghasilan Nomor Handphone

**Gambar 4.19** Form Pendaftaran

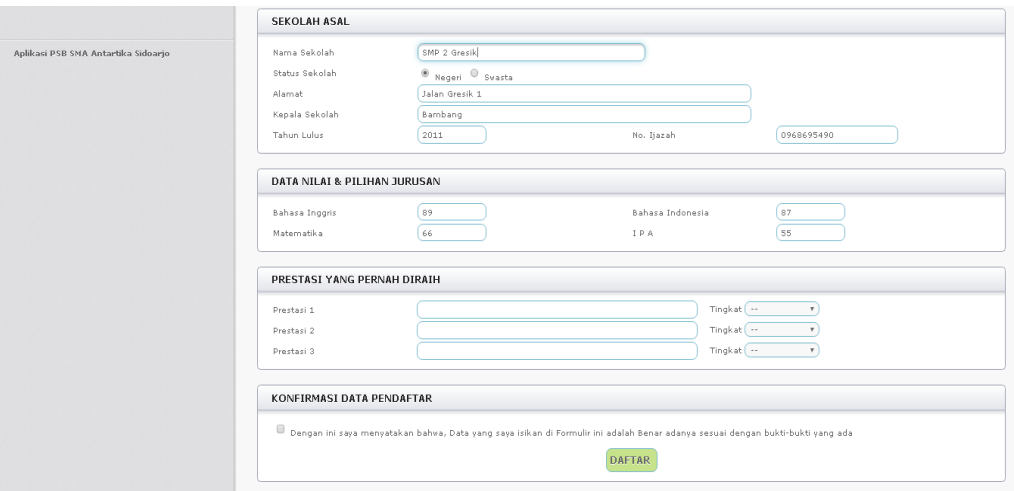

**Gambar 4.20** Lanjutan Form Pendaftaran

### **f.** Form Data Pendaftar

Pada form ini berisi semua data pendaftar yang sudah mengisi form pendaftar. Admin bisa mengedit isi pendaftaran jika siswa tersebut melakukan kesalahan pada pengisian pendaftaran.  $STITUTBISNIS$ Log As : "ADMIN" | Logout Aplikasi PSB Data P **DENDAFTADAM** 

| Beranda                             |      |              | DATA PENDAFTAR (3 PENDAFTAR)   TAMBAH DATA |                |              |                       |
|-------------------------------------|------|--------------|--------------------------------------------|----------------|--------------|-----------------------|
| Daftar Baru<br>Prosedur Pendafteran |      | $_{\rm ID}$  | Nama                                       | Sekolah Asal   | Jumlah Nilai | Control               |
| DATA                                | HIDE | $\mathbf{1}$ | DAUD                                       | SMP 1 Gresik   | 221          | Edit   Delete   Cetak |
| Lihat Data Pendaftar                |      | $\,2\,$      | TONI                                       | SMA 1 Malang   | 265          | Edit   Delete   Cetak |
| Statistik Pendaftar                 |      | 3            | RANI                                       | SMP 2 Sidoarjo | 317          | Edit   Delete   Cetak |
| REFERENSI                           | HIDE |              |                                            | $\,$ 1 $\,$    |              |                       |
| Tabel Agama                         |      |              |                                            |                |              |                       |
| Tabel Jurusan                       |      |              |                                            |                |              |                       |
| Tabel Pekerjaan                     |      |              |                                            |                |              |                       |
| Tabel Pendidikan                    |      |              |                                            |                |              |                       |
| Tabel Tingkat Prestasi              |      |              |                                            |                |              |                       |
| Tabel Sekolah Asal                  |      |              |                                            |                |              |                       |
| <b>TOOLS</b>                        | HIDE |              |                                            |                |              |                       |
| <b>E Backup Restore Data</b>        |      |              |                                            |                |              |                       |
| Eksport ke Excel                    |      |              |                                            |                |              |                       |
|                                     |      |              |                                            |                |              |                       |
| ADMIN                               | HIDE |              |                                            |                |              |                       |
| <b>排</b> Setting                    |      |              |                                            |                |              |                       |

**Gambar 4.21** Form Data Pendaftar

# **g.** Form Backup database

Form ini digunakan jika admin psb ingin menggandakan isi database yang digunakan untuk laporan pendaftaran per tahun. Jika memasuki tahun ajaran baru admin bisa cepat menghapus semua data siswa dari tahun sebelumnya.

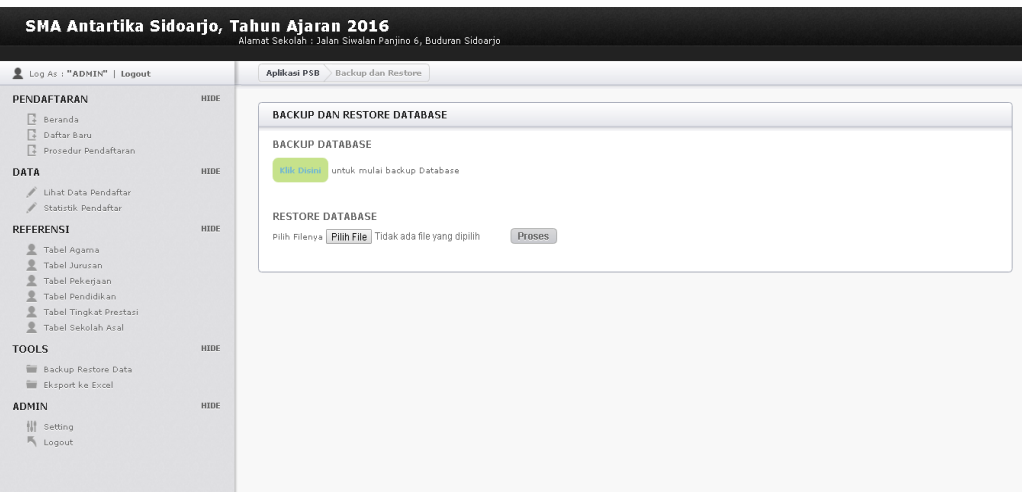

**Gambar 4.22** Form Backup Database

**h.** Form Laporan Pendaftaran Siswa Baru

Form ini digunakan untuk mengetahui jumlah data pendaftar yang akan di buat dalam bentuk laporan di ms Excel.

| Log As : "ADMIN"   Logout                                            |             | Aplikasi PSB Eksport ke Excel                                                                                                    |                                                   |           |  |
|----------------------------------------------------------------------|-------------|----------------------------------------------------------------------------------------------------|---------------------------------------------------|-----------|--|
| PENDAFTARAN                                                          | <b>HIDE</b> |                                                                                                    |                                                   |           |  |
| 厚<br>Beranda                                                         |             | EKSPORT DATA PENDAFTAR KE EXCEL                                                                                                    |                                                   |           |  |
| π<br>Dafter Baru                                                     |             | Perhatian:                                                                                                    |                                                   |           |  |
| 厚<br>Prosedur Pendaftaran                                            |             |                                                                                                    |                                                   |           |  |
| DATA                                                                 | <b>HIDE</b> | · Bisa Langsung di buka di Excel (Klik Open/Buka) atau disimpan di Disk (Klik Save)<br>. Abaikan (Klik OK) jika muncul peringatan "File Error : Data May Have Been Lost"              |                                                   |           |  |
| Lihat Data Pendaftar                                                 |             | · Lebar kolom memang tidak beraturan. Jika ingin mengatur secara otomatis dan cepat, seperti berikut ini :<br>Klik semua kolom, masih pada Tab Insert » Format » Autofit Column Width |                                                   |           |  |
| Statistik Pendaftar                                                  |             |                                                                                                    |                                                   |           |  |
| <b>REFERENSI</b>                                                     | <b>HIDE</b> | Lihat screenshotnya dibawah ini                                                                                                    |                                                   | $-7X$     |  |
| Tabel Agama                                                          |             | npatibility Model - Microsoft Excel                                                                                                    |                                                   |           |  |
| Tabel Jurus an                                                       |             |                                                                                                    |                                                   | $0 - 0 x$ |  |
| Tabel Pekerjaan                                                      |             |                                                                                                    | sa Insert                                         |           |  |
| Tabel Pendidikan                                                     |             |                                                                                                    | Ph Delete                                         |           |  |
| <b>Tabel Tingkat Prestasi</b><br>$\mathcal{Q}$<br>Tabel Sekolah Asal |             | Conditional Format Cell<br>Formatting * as Table * Styles *                                                                                                    | Sort & Find &<br>Format 7<br>2" Filter " Select " |           |  |
|                                                                      |             | <b>Styles</b>                                                                                                    | Cell Size                                         |           |  |
| <b>TOOLS</b>                                                         | <b>HIDE</b> |                                                                                                    | Row Height                                        |           |  |
| Backup Restore Data                                                  |             | AA<br>AR                                                                                                    | AutoFit Row Height                                | AF        |  |
| Eksport ke Excel                                                     |             | il 2 Tingkat Prestasi 3 Tingkat Piliha                                                                                                    | Column Width                                      |           |  |
| ADMIN                                                                | <b>HIDE</b> | Kabupater<br>Kabupater                                                                                                    | AutoFit Column Width                              | :49:22    |  |
| Hf.<br>Setting                                                       |             | Kabupater<br>Kabupater                                                                                                    | Default Width                                     | 51:08     |  |
| Logout                                                               |             | Kabupater<br>Kabupater                                                                                                    |                                                   | 51:47     |  |
|                                                                      |             | Kabupater<br>Kabupater                                                                                                    | <b>Visibility</b>                                 | :01:30    |  |
|                                                                      |             | adeProvinsi OlimpiadeNasional Teknil                                                                                                    | Hide & Unhide                                     | :06:08    |  |
|                                                                      |             |                                                                                                    | <b>Organize Sheets</b>                            | 24:39     |  |
| Aplikasi PSB SMA Antartika Sidoario                                  |             |                                                                                                    | Rename Sheet                                      | 25:02     |  |
|                                                                      |             |                                                                                                    | Move or Copy Sheet                                | :25:03    |  |
|                                                                      |             |                                                                                                    | Tab Color                                         | :37:50    |  |

**Gambar 4.23** Form Laporan Pendaftaran Siswa Baru